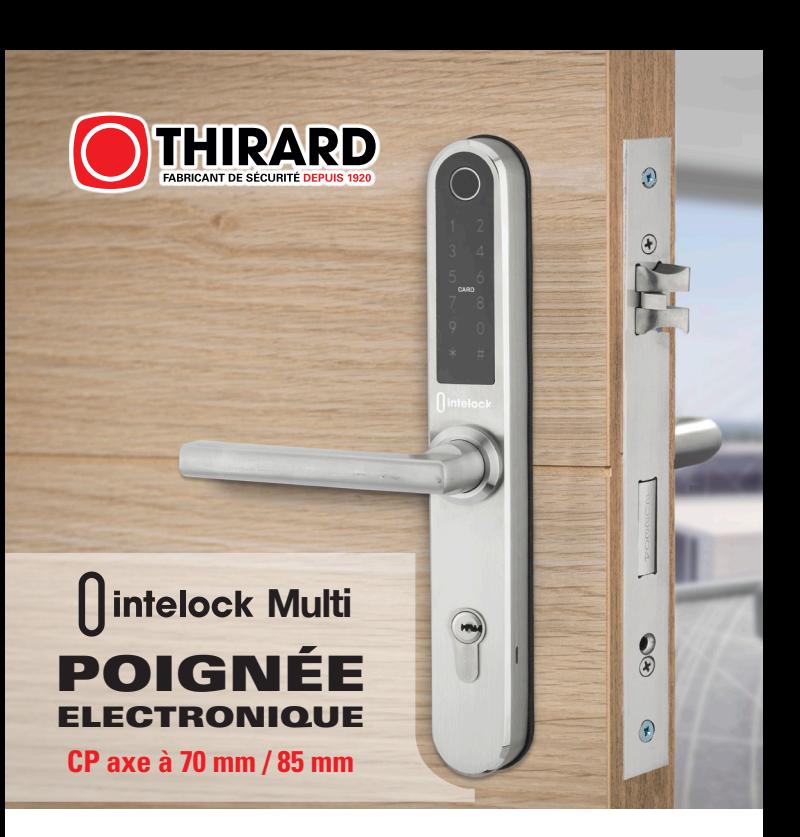

# **Manuel de l'utilisateur**

### **Attention particulière :**

**1.** Déclenchement d'une alarme dés 25% de capacité de batterie.

**2.** Lisez attentivement ce manuel avant l'installation, et conservez-le pour toute référence ultérieure.

### **Dimensions de la serrure**

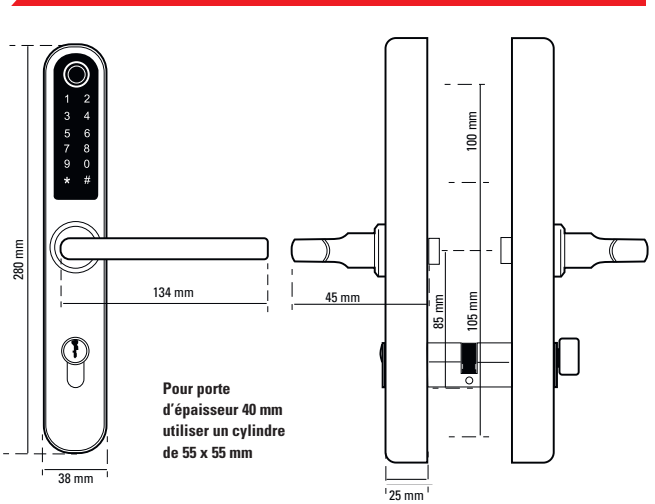

## **Serrure à encastrer**

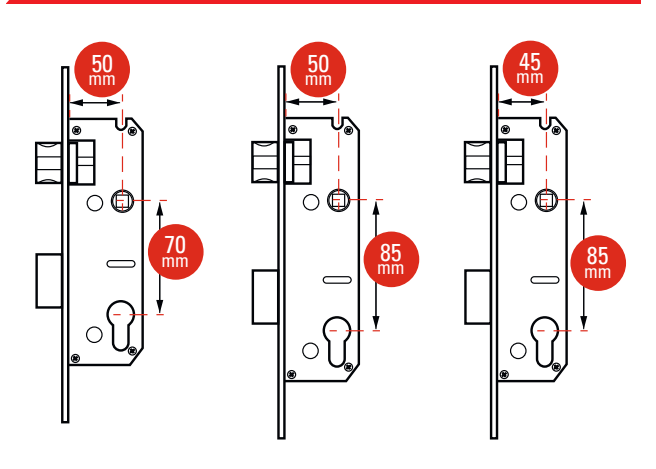

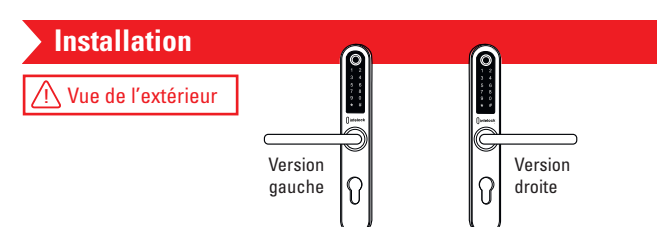

La serrure par défaut est livrée monté pour une porte ouverture à droite pour passer d'une version droite à une version gauche effectuer les opérations suivantes.

25 mm

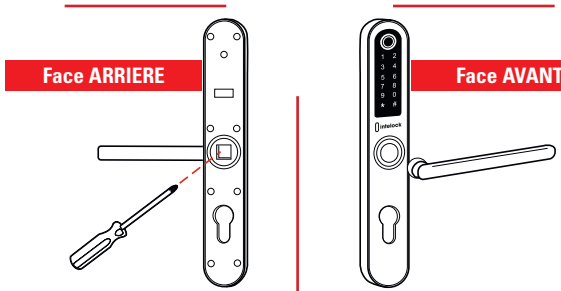

Étape 1 : Tourner la poignée sur le panneau avant , desserrer la vis hexagonale intérieure de la ne nonagonale incritaire activa aiguilles d'une montre.

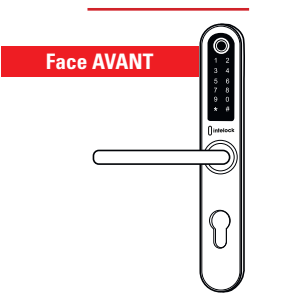

Étape 3 : Après avoir ajusté le sens de la poignée, insérez-la dans l'emplacement de la poignée et<br>rebloquez la vis bexagonale de la mate rebloquez la vis hexagonale de la poignée pour terminer la rotation.

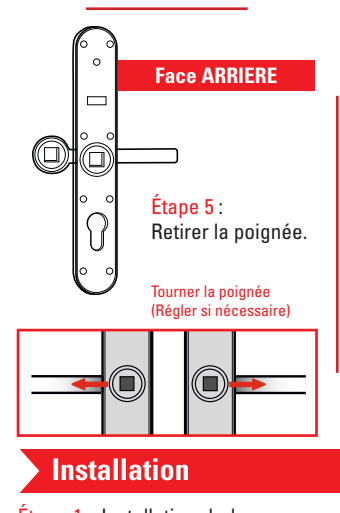

100 mm 100 mm Étape 1 : Installation de la serrure à encastrer

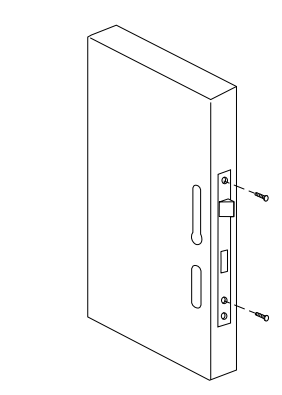

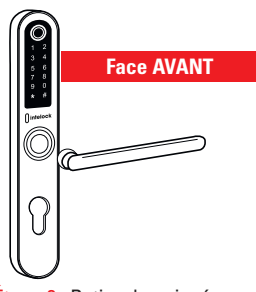

Étape 2 : Retirer la poignée

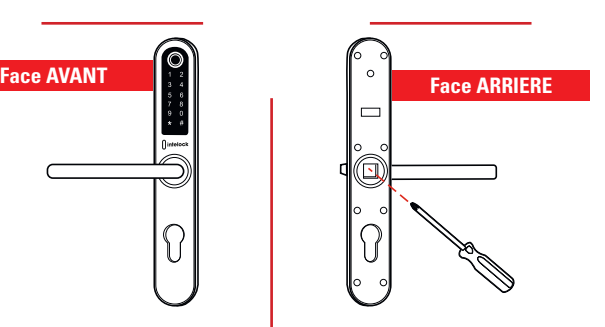

Étape 4 : Tourner la poignée sur le panneau arrière. Desserrer la vis hexagonale intérieure de la poignée dans le sens inverse des aiguilles d'une montre.

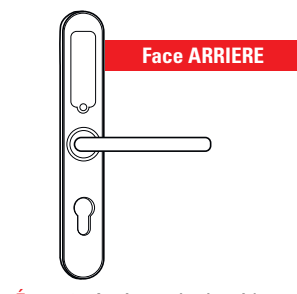

25 mm 25 mm gnée et rebloquez la vis hexago-Etape 6 : Après avoir ajusté le sens de la poignée, repositionner la poinale de la poignée pour terminer la rotation.

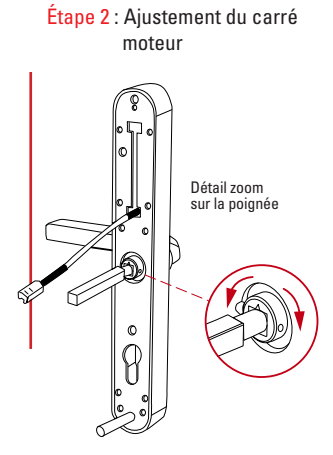

La rainure du boitier permet le réglage de la rallonge de 55 à 100 mm par rapport à l'axe de la poignée

Positionner la rallonge au trou de perçage puis visser

Étape 4 : Connecter les fils des Étape 5 : Fixation de l'ensemble panneaux avant et arrière

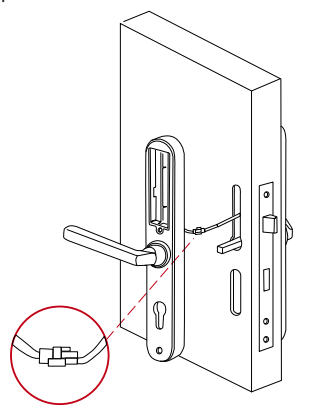

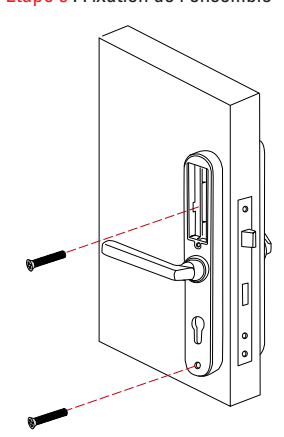

Étape 6 : Installer le cylindre ainsi que les 4 batteries AAA

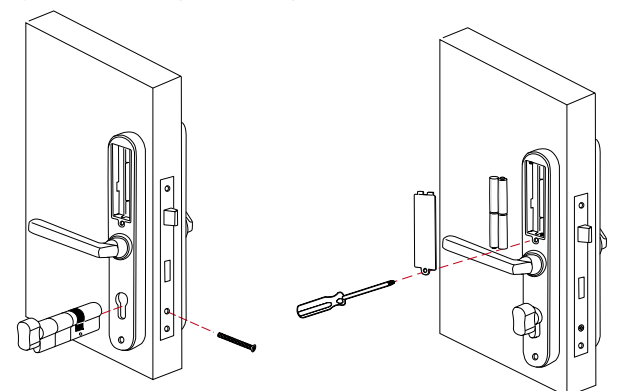

# **Description Poignée électronique CP EA 70 mm**

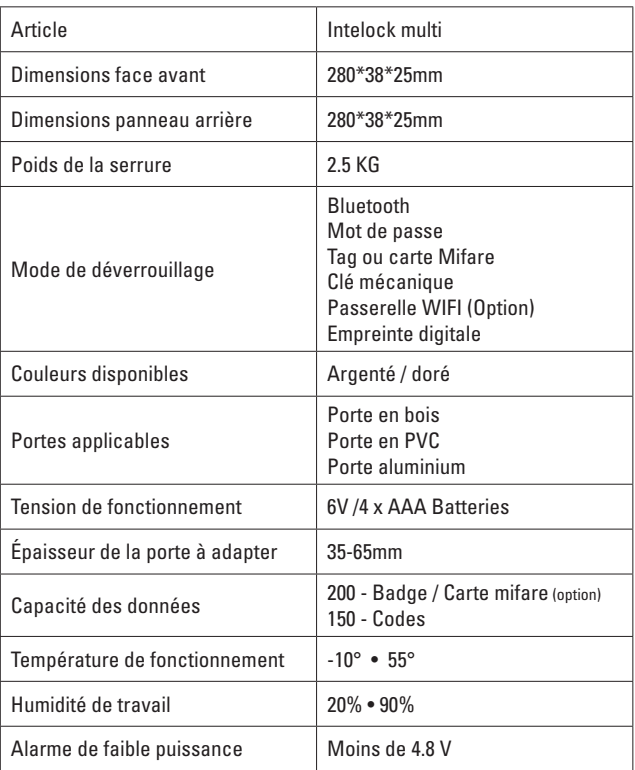

# **Réinitialisation de l'appareil**

Ouvrez le couvercle de la batterie du panneau arrière de l'appareil >>> Appuyez sur le bouton «Reset» pendant 5 secondes, puis entrez «000#».

## **Inscription**

Le logiciel TT Lock peut être téléchargé pour IOS sur AppleStore, et la version Android peut être téléchargée sur Google play,

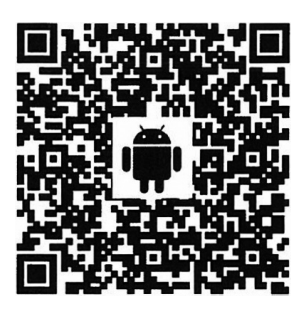

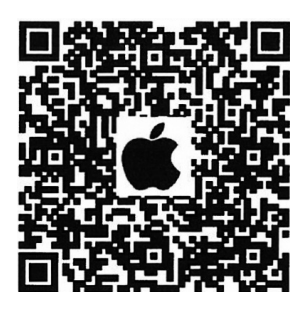

### **Connecter votre poignée a votre téléphone**

- 1 Pour les Smartphones Android, veuillez scanner le code QR.
- 2 Pour les Smartphones Apple, veuillez scanner le code QR.
- 3 Créer un nouveau compte (numéro de téléphone ou email) ou connectez-vous avec votre compte existant.
- 4 Touchez le pavé numérique de la poignée pour l'allumer, cliquez sur «+ ajouter serrure» puis sélectionnez.
- 5 Poignée proximitée apparaît sur l'écran du téléphone, cliquez sur «+».
- 6 Renommez la poignée.
- 7 La poignée a été ajouté avec succès.

Les utilisateurs de TT Iock peuvent enregistrer leur compte par téléphone portable et par courrier électronique. Le système prend actuellement en

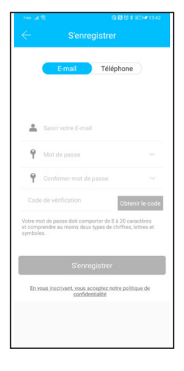

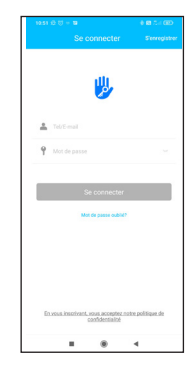

charge 200 pays et régions du monde. Le code de vérification sera envoyé au téléphone portable ou à l'email de l'utilisateur, et l'enregistrement sera réussi après la vérification.

# **Ajouter**

TTLock prend en charge plusieurs types de serrures. La serrure doit être ajouté par l'application après être entré en mode ajout. En général, la serrure n'apparait pas, tant que le pavé tactile n'a pas été touché. Le mot de passe par défaut est 1 2 3 4 5 6 s'il n'a pas été ajouté par le téléphone.

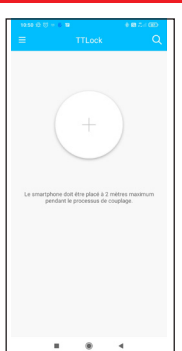

**4 5**

# **Gestion des utilisateurs**

### 1 • Gestion du Bluetooth •

Assurez-vous qu'il n'y a pas de problème de communication Bluetooth. Après avoir ajouté la poignée dans l'application comme ci-dessous, cliquez sur «  $\bigcirc$  » pour déverrouiller.

(le téléphone doit être à quelques mètres de la poignée).

#### 2 • Réglage du code d'accès •

Les codes d'accès sont également un moyen de déverrouillage. Après avoir saisi le code d'accès sur le clavier tactile de la poignée, appuyez sur le bouton ( # ) pour déverrouiller. Les codes d'accès sont divisés en plusieurs catégories : permanent, limité dans le temps, unique, effacement, cycle et personnalisé.

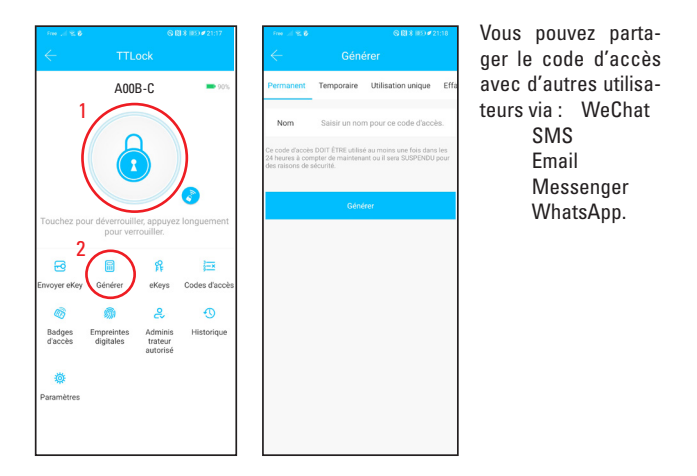

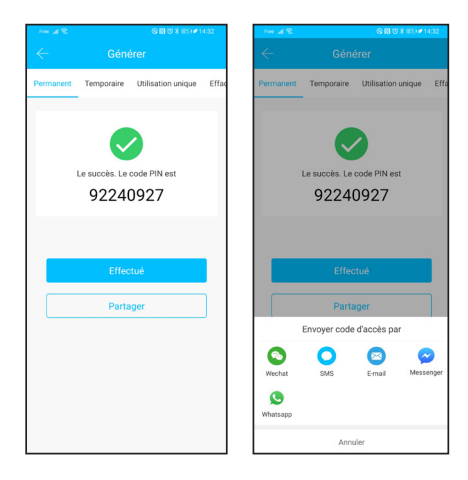

#### • Envoyer eKey •

#### $\overline{a}$ Cliquez sur le bouton « Envoyer eKey ».

comme indiqué sur la figure, vous pouvez envoyer une Ekey à d'autres utilisateurs de TTlock pour autoriser le déverrouillage (le destinataire doit télécharger l'APP et créer un compte) Sélectionnez le type de la Ekey (temporisé, permanent, unique, récurrent) Entrez le compte du destinataire de TTlock, définissez le nom et l'heure d'entrée en vigueur de la Ekey, pouvez choisir d'autoriser le déverrouillage à distance ou de l'interdire, d'autoriser l'administrateur ou de ne pas l'autoriser. Envoyer L'Ekey au destinataire pour lui permettre de déverrouiller la poignée en Bluetooth (Seul l'administrateur de la poignée peut envoyer une Ekey). Une fois l'autorisation réussie, la clé autorisée est la même que l'interface de l'administrateur. Vous pouvez envoyer des clés, des mots de passe, etc. à d'autres personnes. Cependant, l'administrateur autorisé ne pourra pas en autoriser un autre).

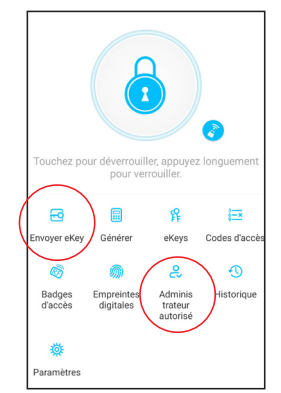

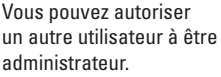

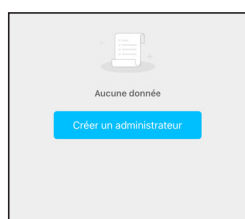

#### • Ajouter une carte ou tag Mifaire •

Permet d'ouvrir des portes à l'aide de diverses carte ou tag. Avant qu'une carte ou tag soit utilisée pour ouvrir la porte, elle doit d'abord être ajoutée. Le processus d'ajout doit être réalisé côté TT Loc puis côté poignée. La période de validité de la carte IC peut être définie, elle peut être permanente ou limitée dans le temps. Après l'avoir définie, vous pouvez également modifier sa période de validité.La fonction d'émission de carte à distance s'affiche dans le cas d'une passerelle. S'il n'y a pas de passerelle, l'élément est caché.

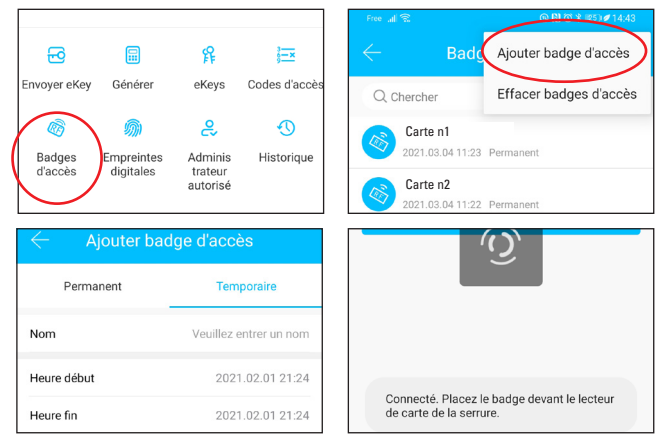

### • Ajouter une empreinte •

Le principe est qu'une empreinte digitale peut être utilisée pour ouvrir la poignée. Le processus d'ajout doit être réalisé côté TTLock puis côté poignée. Les données d'expiration de l'empreinte digitale peuvent être définies, elles peuvent être permanentes ou limitées. Après le réglage, vous pouvez modifier sa période de validité.

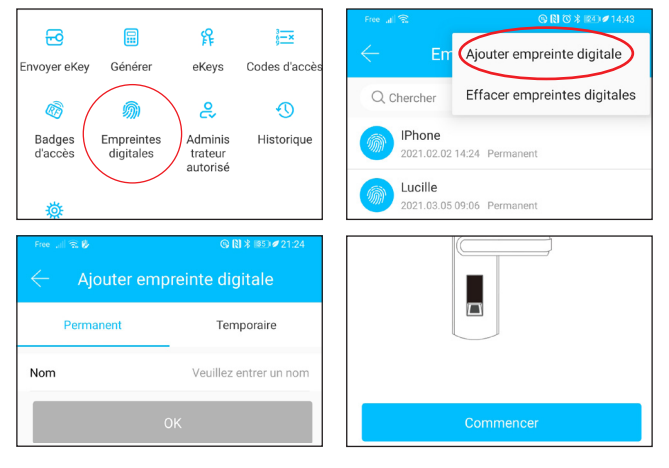

#### • Gestion des eKeys •

Cliquez  $\hat{\mathcal{E}}$  la gestion permet de supprimer une eKey, la réinitialiser, l'envoyer et l'ajuster.

#### • Gestion des codes de passe •

Cliquez sur l'ensemble des mots de passe générés peuvent être consultés et gérés dans ce module. Cela inclut :

- Le changement de mot de passe.
- La suppression de mot de passe.
- La réinitialisation de mot de passe.

#### • Gestion des enregistrements •

Cliquez sur  $\odot$  vous pouvez interroger l'ensemble des enregistrements la figure suivante

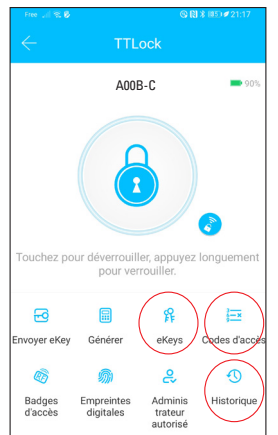

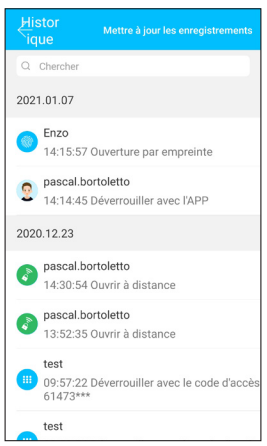

### • Gestion des passerelles (option) •

Le TT.Iock fonctionne en Bluetooth avec l'ensemble des serrures BOX - GATE - MULTI il est possible d'associer TT.lock à un réseau WIFI ceci se fait via la passerel qui récupère le réseau WIFI et le transforme en signal Bluetooth pour communiquer avec l'ensemble des produits.

### • Ajouter une passerelle WIFI Bluetooth •

Voir notice fournie avec le produit pour la mise en service

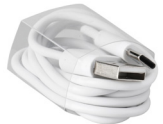

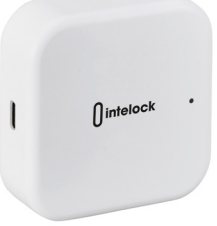

# **Dépannage**

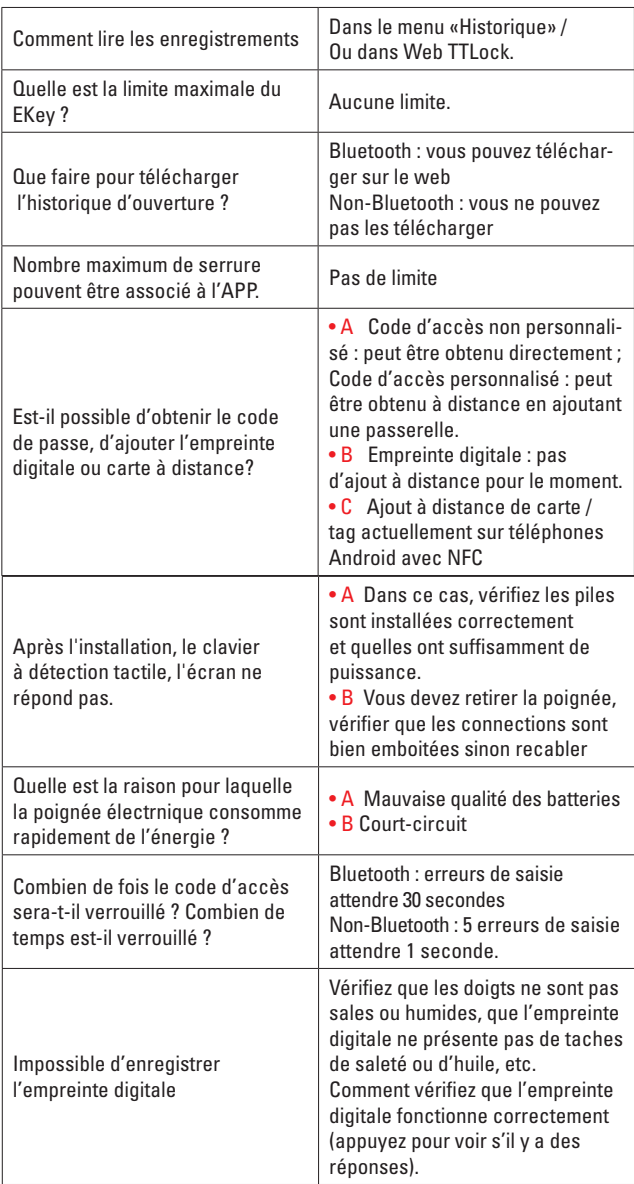

## **Contenue du packaging**

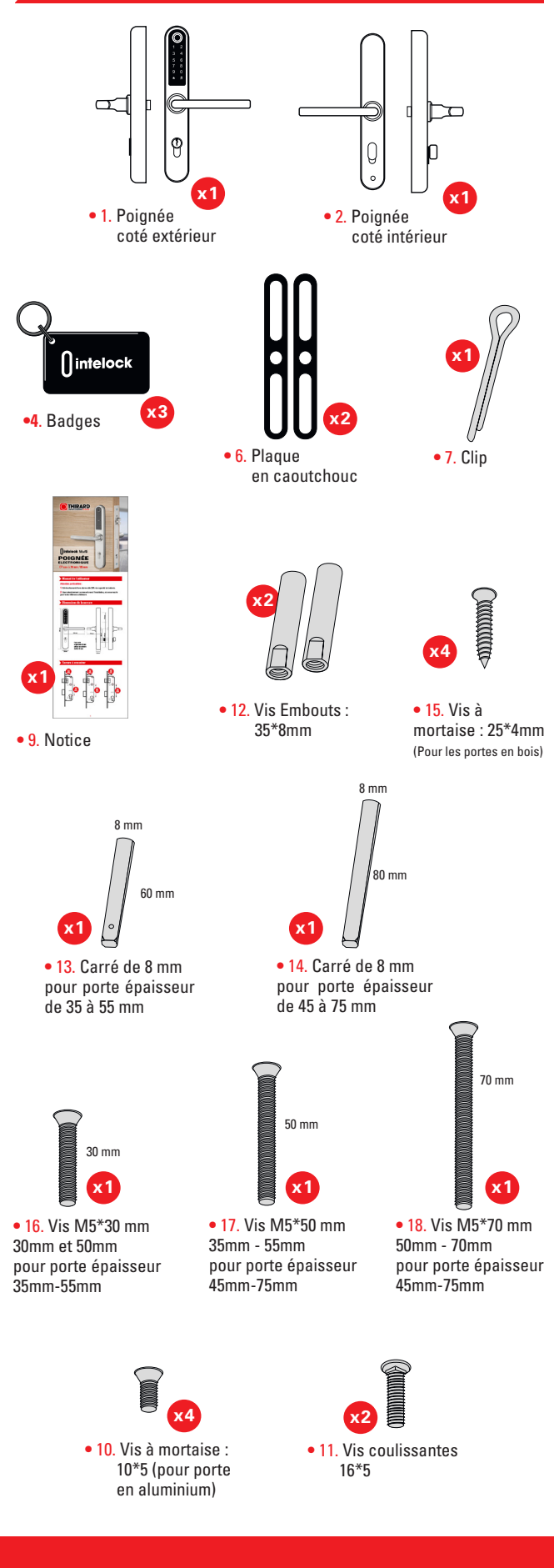

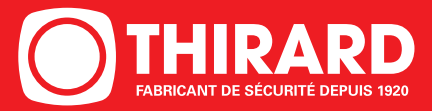